# **Analiza Funkcjonowania Bibliotek Publicznych**

# **Instrukcja pracy w programie do gromadzenia i analizy danych statystycznych**

# **Spis treści**

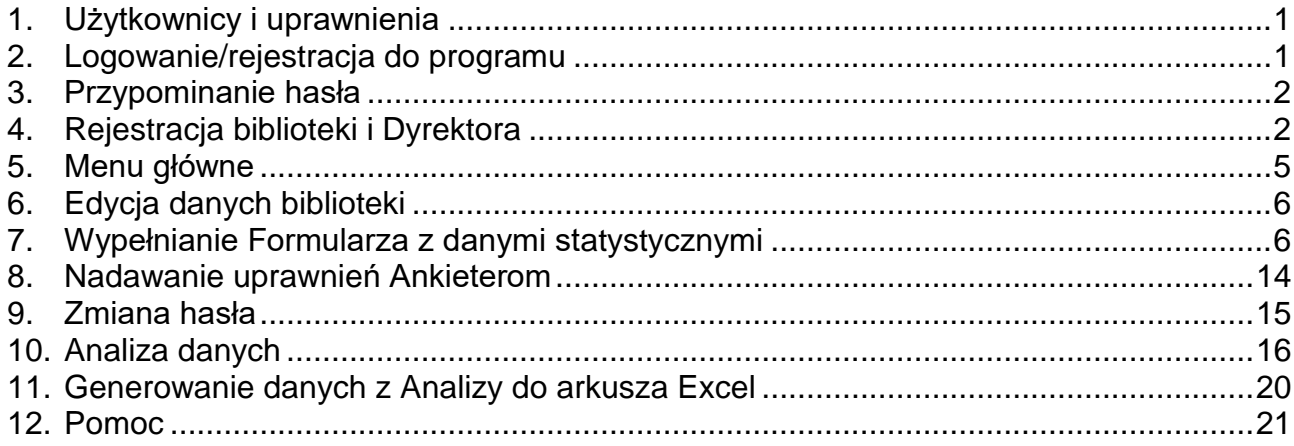

# <span id="page-0-0"></span>**1. Użytkownicy i uprawnienia**

# **Dyrektor**

- rejestruje bibliotekę i tworzy własne konto
- tworzy formularz danych statystycznych na kolejny rok
- nadaje uprawnienia Ankieterom
- wypełnia i zatwierdza formularz danych statystycznych
- wyświetla, drukuje, analizuje dane po zatwierdzeniu formularza przez administratora

## **Ankieter**

- wypełnia formularz danych statystycznych w zakładkach, do których ma uprawnienia nadane przez Dyrektora
- wyświetla, drukuje dane po zatwierdzeniu formularza przez administratora

# **Administrator merytoryczny**

- udziela pomocy Dyrektorom i Ankieterom w zakresie wypełniania formularzy
- **F** rejestruje biblioteki po ich zgłoszeniu
- sprawdza poprawność zapisu danych w formularzach
- zgłasza Dyrektorowi błędy i w uzgodnieniu z nim nanosi poprawki
- zatwierdza formularz danych statystycznych zatwierdzony uprzednio przez Dyrektora
- w wyjątkowych przypadkach na życzenie Dyrektora nadaje uprawnienia Ankieterom z danej biblioteki
- wyświetla, drukuje, analizuje dane

## <span id="page-0-1"></span>**2. Logowanie/rejestracja do programu**

Logowanie/rejestracja do programu następuje po wybraniu:

**Logowanie/rejestracja** na<https://afb.sbp.pl/afbp> albo [https://afb.sbp.pl](https://afb.sbp.pl/)

**Uwaga:** rejestracja dotyczy bibliotek przystępujących do programu po raz pierwszy, biblioteki już zarejestrowane wykorzystują opcję "Logowanie do systemu"

Zaleca się rejestrację poprzez stronę <https://afb.sbp.pl/afbp> Zaleca się pracę w przeglądarce Mozilla Firefox

<span id="page-1-0"></span>**3. Przypominanie hasła**

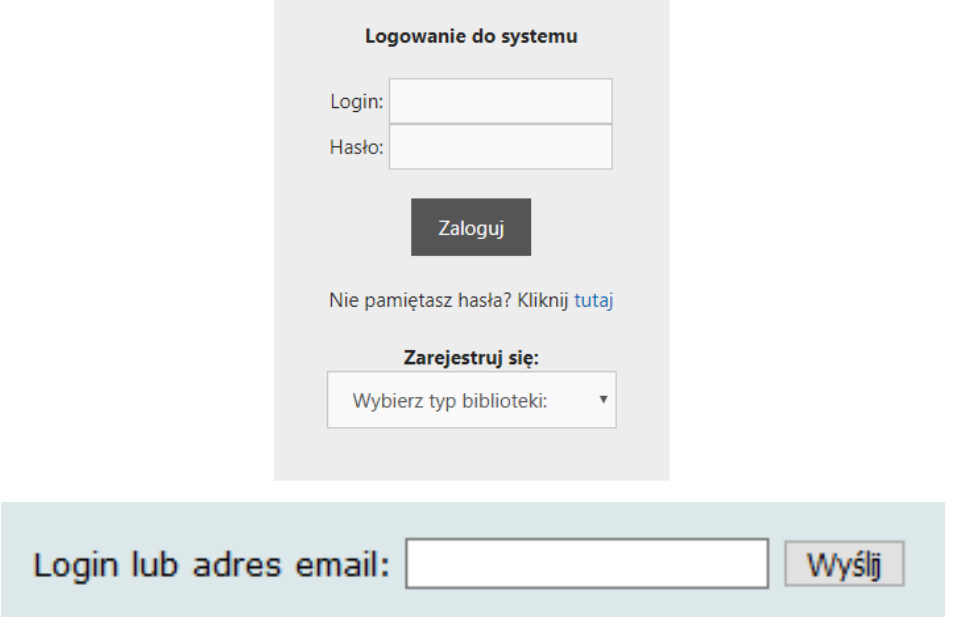

Jeżeli nie pamiętamy hasła możemy skorzystać z funkcji zmiany hasła.

Po podaniu loginu lub adresu email i kliknięciu "Wyślij" pojawia się komunikat:

Wiadomość z linkiem do zmiany hasła została wysłana na adres email użytkownika konta. Jeżeli nie pojawi się w ciągu kilku minut sprawdź folder SPAM, a następnie spróbuj ponownie.

Wystarczy otworzyć link podany w emailu i zmienić hasło.

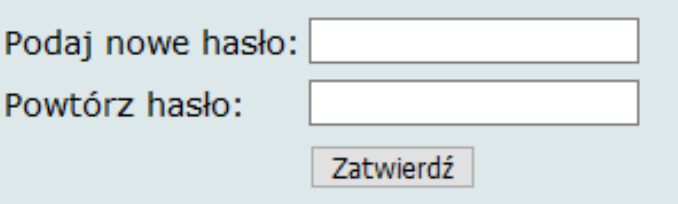

## <span id="page-1-1"></span>**4. Rejestracja biblioteki i Dyrektora**

- po wybraniu strony <https://afb.sbp.pl/afbp> lub [https://afb.sbp.pl](https://afb.sbp.pl/) wyświetla się okno logowania i rejestracji
- po napisie **Zarejestruj się:** pojawia się okienko **Wybierz typ biblioteki**

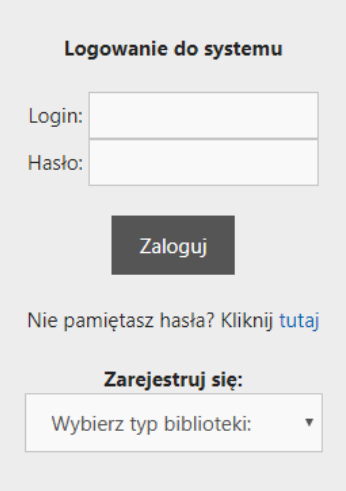

Wybieramy: biblioteki publiczne (AFBP)

następnie wypełniamy **Zgłoszenie biblioteki publicznej i Konto osoby upoważnionej**

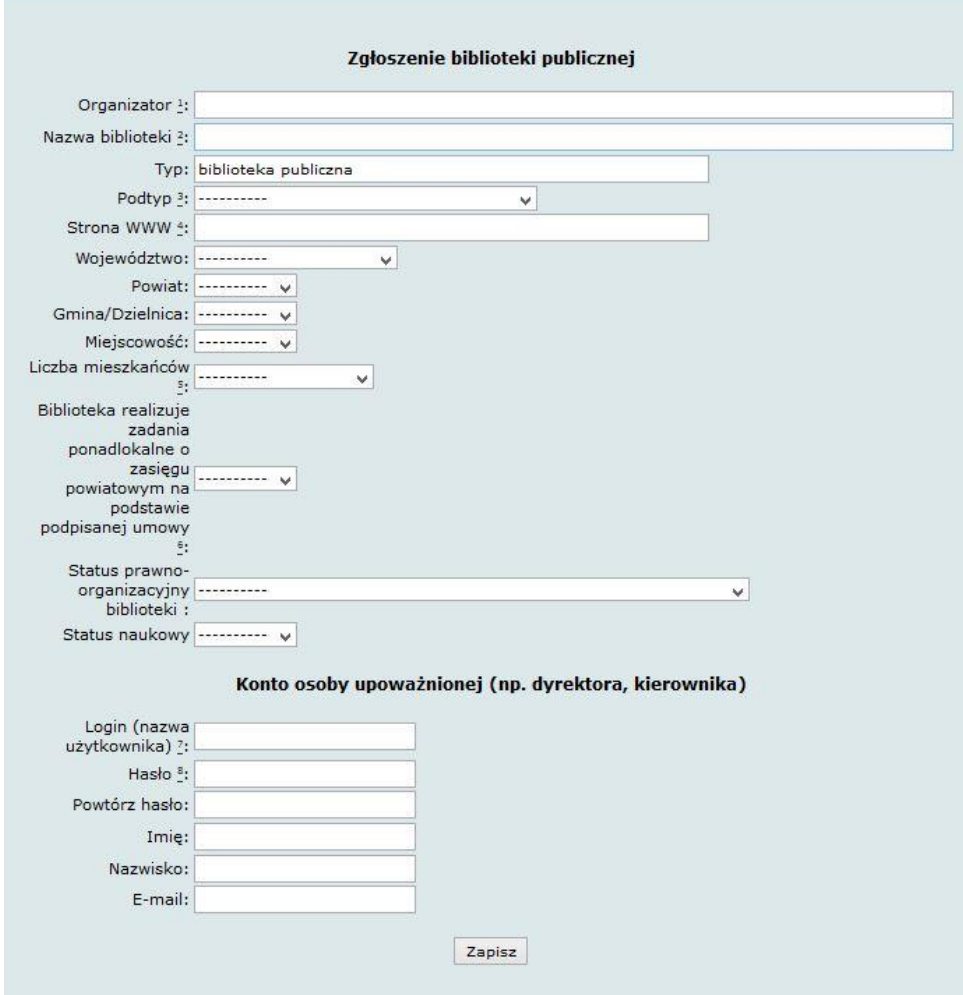

- wszystkie pola są obowiązkowe, poza polem **Strona WWW**
- wybrane pola są opatrzone podpowiedziami wypełniania
- wybrane pola wypełniamy wartościami z list rozwijanych

pole: Organizator i Nazwa biblioteki – nie zapisujemy całych nazw wielkim literami

### **Uwaga:**

- przy wpisywaniu istniejącej już w bazie nazwy organizatora może pojawić się komunikat ostrzegający – jeśli nazwa powinna pozostać (kilka bibliotek podlega temu samemu organizatorowi) należy ten komunikat zignorować
- przy wpisywaniu istniejącej już w bazie nazwy biblioteki (powiązanej z istniejącą nazwą organizatora) – pojawia się komunikat o powieleniu nazwy, który jest jednocześnie blokadą zapisu traktowanego jako powielenie rejestracji biblioteki – należy skontaktować się z wojewódzkim administratorem merytorycznym
- login powinien zawierać co najmniej 8 znaków. Nie należy stosować znaków diakrytycznych i spacji. **Ważne: Nie należy używać nazwiska dyrektora/kierownika biblioteki jako loginu**
- hasło musi zawierać co najmniej 8 znaków, w tym minimum 1 wielką literę i 1 cyfrę. Nie należy stosować znaków diakrytycznych i spacji

Po wypełnieniu wszystkich pól dane zatwierdza się za pomocą przycisku **Zapisz**

Po zapisaniu **Zgłoszenia biblioteki publicznej** aktywny będzie dostęp do formularza danych statystycznych, ale pojawi się okno z informacją, że biblioteka nie została jeszcze zarejestrowana oraz przebiegiem dalszej procedury rejestracji.

**Biblioteka niezarejestrowana** 

- . Witamy w Analizie Funkcjonowania Bibliotek. Dziekujemy za zgłoszenie biblioteki.
- · Pełna rejestracja nastąpi po przesłaniu najpóźniej w ciągu miesiąca formularza rejestracyjnego podpisanego przez Dyrektora na adres właściwej dla danego terenu biblioteki wojewódzkiej, natomiast biblioteki wojewódzkie na adres: Zarząd Główny SBP, Al. Niepodległości 213, 02-086 Warszawa
- · Nienadesłanie formularza w wyznaczonym terminie spowoduje usunięcie wszystkich danych biblioteki. Formularz rejestracyjny do pobrania/wydrukowania jest dostępny po zalogowaniu.
- . Dostep do wprowadzania danych statystycznych jest już aktywny zapraszamy do wypełniania formularza. Aby przejść dalej, kliknij Zaloguj.

### **Dalsze postępowanie:**

- mamy możliwość logowania się do bazy poprzez login i hasło dyrektora i wprowadzania danych statystycznych do bazy
- **w ciągu miesiąca** należy wysłać podpisany formularz rejestracyjny, na adres właściwej dla danego terenu biblioteki wojewódzkiej

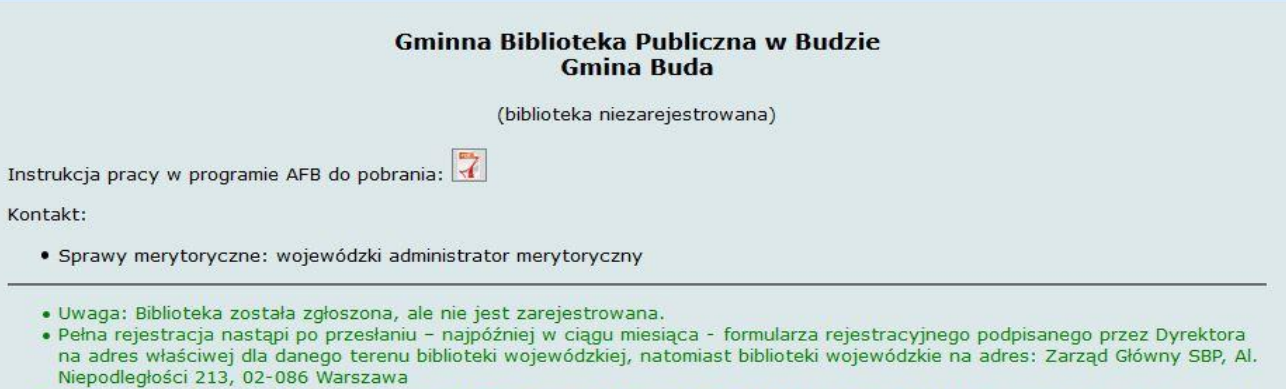

- · Nienadesłanie formularza w wyznaczonym terminie spowoduje usunięcie wszystkich danych biblioteki. Formularz rejestracyjny do pobranja/wydrukowania.
- · Zgłoszenia dokonano dnia: 2021-01-03. Termin rejestracji upływa dnia: 2021-02-02.
- · Dostęp do wprowadzania danych statystycznych jest już aktywny zapraszamy do wypełniania Formularza.

 wojewódzki administrator merytoryczny po weryfikacji danych rejestruje bibliotekę – wtedy biblioteka otrzymuje status **Zarejestrowana**

![](_page_4_Picture_114.jpeg)

![](_page_4_Picture_115.jpeg)

### <span id="page-4-0"></span>**5. Menu główne**

![](_page_4_Figure_4.jpeg)

- **Analiza** umożliwia analizowanie danych własnej biblioteki zgromadzonych w bazie AFBP (zob. Ana**l**iza danych)
- **Użytkownicy** umożliwia tworzenie kont Ankieterów (zob. Nadawanie uprawnień Ankieterom); opcja dostępna tylko dla Dyrektora
- **Pomoc** Instrukcja, Kontakty
- **Zmiana hasła**  zmiana hasła Dyrektora/Ankietera
- **Wyloguj** wylogowanie z programu

### <span id="page-5-0"></span>**6. Edycja danych biblioteki**

- wybierając z menu **Biblioteka** można zawsze dokonać zmian w danych biblioteki np. zmienić lub dodać adres strony WWW**;** opcja dostępna tylko dla Dyrektora
- po wprowadzeniu zmian należy dane zaakceptować przyciskiem **Zapisz zmiany**

![](_page_5_Picture_100.jpeg)

### <span id="page-5-1"></span>**7. Wypełnianie Formularza z danymi statystycznymi**

 wybierając z menu Formularz przy pierwszym logowaniu lub w każdym nowym roku sprawozdawczym musimy go utworzyć – klikamy **Wyświetl formularze**, dalej **Utwórz nowy formularz,** pojawia się komunikat **Wybierz formularz**, dalej wybieramy Formularz za bieżący rok, klikamy **Utwórz** i przechodzimy do formularza

> Gminna Biblioteka Publczna w Wudzyniu Organizator: Gmina Wudzyn Typ: biblioteka publiczna - gminy wiejskiej **Wyświetl formularze**

dla bibliotek, które poraz pierwszy wypełniają formularz

Brak dostepnych formularzy

Utwórz nowy formularz

dla bibliotek biorących udział w badaniach we wcześniejszych latach

![](_page_6_Picture_0.jpeg)

Wybierz formularz: Formularz dla bibliotek publicznych (2023) v Utwórz

Formularz został utworzony. Przejdź do formularza

- wprowadzamy dane statystyczne w kilku zakładkach domyślnie wyświetla się zakładka **Podstawowe dane o bibliotece**, w której dane można modyfikować (tylko przez Dyrektora) wybierając **Biblioteka** z górnego menu (zob. Edycja danych biblioteki)
- przy pierwszym wyświetleniu Formularza na dole widnieją przyciski: Drukuj, Zapisz, Zatwierdź formularz. Zanim wypełnimy jakiekolwiek pole można wydrukować pusty formularz (**Drukuj**)

![](_page_6_Picture_74.jpeg)

- po pierwszym zapisaniu jakichkolwiek danych (Zapisz) przycisk Drukuj nie wyświetla się. Kolejny wydruk będzie możliwy po zatwierdzeniu formularza przez Dyrektora biblioteki. Będzie to wydruk roboczy
- zakładka **Uwagi wypełniających** służy do zamieszczania informacji, które mają istotny wpływ na dane liczbowe i osiągnięte wskaźniki np. zamknięcie biblioteki dla użytkowników w dłuższym okresie czasu, likwidacja fili, reorganizacja sieci itp.

![](_page_7_Picture_84.jpeg)

## **Zasady wypełniania zakładek Formularza z danymi statystycznymi**

- kolejność wybierania zakładek i wypełniania pól jest dowolna
- każdą zakładkę tego samego formularza można otwierać w osobnych oknach

![](_page_7_Picture_85.jpeg)

Jeśli biblioteka nie prowadzi rejestracji użytkowników, może to być liczba czytelników, którzy wypożyczyli co najmniej jedną pozycję w okresie sprawozdawczym. Jeśli jedna osoba jest zapisana w kilku filiach podajemy sumę.

3. Należy podać liczbę unikalnych użytkowników strony internetowej biblioteki, tzn. użytkowników zidentyfikowanych na podstawie adresu IP komputera. W przypadku braku własnej witryny www.wpisujemy 0, a w przypadku braku danych o unikalnych<br>użytkownikach wpisujemy #.

 po wprowadzeniu danych do przynajmniej jednego pola możemy je zachować w bazie przy użyciu przycisku **Zapisz** – zaleca się możliwie często zapisywać dane i nie pozostawiać systemu w bezczynności dłużej niż 30 min.

- zapisany formularz otrzymuje status "W trakcie wypełniania" można w dowolnym czasie powracać do uzupełniania danych
- nie można Zatwierdzić formularza, jeśli nie wszystkie pola zostały wypełnione pojawi się komunikat "Nie wszystkie pola zostały wypełnione" – pola niewypełnione będą zaznaczone na czerwono
- większość pytań zaopatrzona jest w komentarz (Info) wyświetlający się w formie aktywnych okienek i dodatkowo na dole formularza w postaci tekstu stale widocznego
- pytania, w których występuje zgodność danych AFBP z danymi z formularza K-03 GUS zostały oznaczone ikonką **(kolor czarny 100% zgodności, kolor szary – częściowa** zgodność)

![](_page_8_Picture_75.jpeg)

 niewłaściwe wypełnienie wybranych pól będzie sygnalizowane komunikatem o błędzie – należy nanieść poprawki w polach oznaczonych ramką w kolorze czerwonym

![](_page_9_Picture_23.jpeg)

- wprowadzamy liczby całkowite bez znaków przestankowych, np. 1857 albo 123789, z wyjątkiem **Pracowników** w przeliczeniu na etaty, np. 4,5 albo 3,75
- wybrane pytania wymagają zaznaczenia odpowiedzi TAK lub NIE

![](_page_10_Picture_47.jpeg)

- wylogowanie z systemu może nastąpić w dowolnym momencie, po uprzednim zapisaniu wprowadzonych danych (**Zapisz**)
- formularz można zatwierdzić dopiero po wypełnieniu wszystkich pól, we wszystkich zakładkach (z wyłączeniem zakładki **Wskaźniki**)
- ostatnia zakładka **Wskaźniki**
	- system automatycznie oblicza wszystkie wskaźniki, dla których podano dane
	- jeżeli tymczasowo brakuje danych, na podstawie których jest obliczany wskaźnik, pola w zakładce pozostają puste

### Gmina Murowaniec - Gminna Biblioteka Publiczna w Murowańcu Formularz za rok 2020

![](_page_11_Picture_36.jpeg)

## po wypełnieniu wszystkich pól formularza Dyrektor zatwierdza go za pomocą przycisku **Zatwierdź formularz**

Pojawia się komunikat informujący, że po zatwierdzeniu formularza Dyrektor nie będzie już mógł wprowadzać zmian. Uprawnienia do wprowadzania zmian lub anulowania zatwierdzenia ma wojewódzki administrator merytoryczny, o czym informuje poniższy komunikat.

Uwaga ! Po zatwierdzeniu formularza możliwość wprowadzenia zmian/korekt ma tylko administrator. Czy chcesz kontynuować?

![](_page_12_Picture_76.jpeg)

Przyciskiem "OK" Dyrektor potwierdza zamiar zatwierdzenia formularza.

 po zatwierdzeniu Formularza Dyrektor może wydrukować jego wersję roboczą – przycisk **Drukuj**

![](_page_12_Picture_77.jpeg)

- następnie Formularz jest weryfikowany przez wojewódzkiego administratora merytorycznego**,** jest zatwierdzany albo administrator kontaktuje się z Dyrektorem i ustala poprawki
- w końcowym efekcie Formularz powinien otrzymać status **Zatwierdzony przez administratora** – można to sprawdzić logując się na konto Dyrektora i klikając w Formularz; mogą wystąpić następujące statusy:
	- w trakcie wypełniania
	- □ zatwierdzony przez dyrektora (data)
	- zatwierdzony przez administratora (data)

Formularz dla bibliotek publicznych (2014) za rok 2014 (zatwierdzony przez administratora 2016-04-17 18:49:56) Otwórz Formularz dla bibliotek publicznych (2015) za rok 2015 (zatwierdzony przez dyrektora 2016-04-17 19:58:39) Otwórz Formularz dla bibliotek publicznych (2016) za rok 2016 (w trakcie wypełniania 2018-01-24) Otwórz Utwórz nowy formularz

# <span id="page-13-0"></span>**8. Nadawanie uprawnień Ankieterom**

# **Funkcja dostępna tylko dla Dyrektora**

- z górnego menu wybieramy **Użytkownicy** wyświetli się **Lista użytkowników** a na niej konto Dyrektora
- wybieramy **Dodaj Użytkownika** wyświetli się okno **Dodawanie użytkownika**
- wypełniamy pola dla nowego użytkownika (**Ankietera**)

**Uwaga:** login powinien zawierać co najmniej 8 znaków. Nie należy stosować znaków diakrytycznych i spacji

- hasło musi zawierać co najmniej 8 znaków, w tym minimum 1 wielką literę i 1 cyfrę. Nie należy stosować znaków diakrytycznych i spacji
- po wypełnieniu wszystkich pól klikamy **Dodaj**

**Uwaga:** konto Ankietera można tworzyć dopiero po utworzeniu Formularza danych statystycznych

![](_page_13_Picture_107.jpeg)

Po użyciu przycisku **Dodaj** pojawia się okno Modyfikacja danych użytkownika

![](_page_14_Picture_84.jpeg)

- tu nadajemy Ankieterowi uprawnienia do formularzy biblioteki na konkretny rok
- możemy dodatkowo nadać Ankieterowi **Uprawnienia do analizy** będzie mógł on wówczas analizować dane z wybranego roku, na przestrzeni lat i w porównaniu z uśrednionymi wartościami w grupie bibliotek tego samego typu

Po użyciu przycisku **Zapisz** przypisujemy Ankieterowi uprawnienia do wypełniania wybranych zakładek formularza danych statystycznych. Zaznaczamy zakładki i zapisujemy uprawnienia.

**Uwaga:** Uprawnienia do zakładek należy nadawać każdego roku, po utworzeniu kolejnego formularza danych statystycznych.

![](_page_14_Picture_85.jpeg)

### <span id="page-14-0"></span>**9. Zmiana hasła**

Opcja ta umożliwia samodzielną zmianę własnego hasła przez Dyrektora lub Ankietera

![](_page_14_Picture_86.jpeg)

 hasło musi zawierać co najmniej 8 znaków, w tym minimum 1 wielką literę i 1 cyfrę. Nie stosuje się znaków diakrytycznych i spacji

### <span id="page-15-0"></span>**10. Analiza danych**

Po zatwierdzeniu przez wojewódzkich administratorów merytorycznych formularzy z danymi statystycznymi bibliotek uczestniczących w badaniach w danym roku, dyrektor biblioteki i uprawniony ankieter uzyskuje możliwość prowadzenia analiz danych statystycznych i wskaźników funkcjonalności własnej biblioteki oraz w porównaniu do wartości średnich innych bibliotek uczestniczących w projekcie.

**Uwaga:** Na stronie AFB <https://afb.sbp.pl/afbp/> w zakładce Materiały znajduje się film instruktażowy: "Jak analizować dane statystyczne i wskaźniki funkcjonalności biblioteki. Wskazówki dla dyrektorów bibliotek publicznych" oraz poradnik "Analiza danych statystycznych i wskaźników funkcjonalności w projekcie AFB".

- Wybieramy zakładkę **Analiza** z głównego menu
- przystępując do analizowania danych zaznaczamy kryteria:
	- wpisujemy rok lub przedział lat (np. 2014 albo 2015-2019) albo pozostawiamy pole niewypełnione (w tym wypadku analizą objęte będą dane ze wszystkich wprowadzonych do bazy lat)
	- wybieramy analizę według wartości danych i wskaźników lub miar statystycznych
	- wybierając kryterium miar statystycznych z wybranych lat dokonamy analizy tylko własnej biblioteki na przestrzeni kilku lat (bez możliwości porównywania wartości z innymi bibliotekami)
	- analizując dane według wartości danych i wskaźników z wybranych lat możemy dokonać wyboru dodatkowych kryteriów, wg których będziemy porównywać wyniki biblioteki

![](_page_15_Picture_128.jpeg)

 po wybraniu kryteriów do analizowania dokonujemy wyboru kategorii (tzn. danych lub wskaźników); można dokonać wyboru jednej lub kilku pozycji na liście, całej grupy (np. Zasoby, dostęp, infrastruktura) lub wszystkich kategorii

Wybór kryteriów do analizowania

Lista kategorii do analizowania

### Gminna Biblioteka Publiczna w Murowańcu - Gmina Murowaniec

Analiza za lata: 2020

### Zaznacz wszystkie kategorie Analiza

**U Wskaźniki funkcjonalności Analiza** 

#### Z Zasoby, dostęp, infrastruktura Analiza

- ☑ Liczba zbiorów bibliotecznych w przeliczeniu na 1000 mieszkańców
- $\boxdot$  Liczba tytułów czasopism bieżących w przeliczeniu na 1000 mieszkańców
- ☑ Liczba zakupionych książek w przeliczeniu na 1000 mieszkańców
- □ Liczba nabytków w stosunku do liczby zbiorów bibliotecznych w %
- $\boxtimes$  Liczba ubytków w stosunku do liczby zbiorów bibliotecznych w %
- $\boxtimes$  Zbiory opracowane komputerowo w stosunku do ogólnej liczby zbiorów w %
- ☑ Powierzchnia biblioteki dostępna dla użytkowników w przeliczeniu na mieszkańca
- $\boxtimes$  Liczba publicznie dostępnych stanowisk komputerowych z dostępem do internetu w przeliczeniu na 1000 mieszkańców
- $\boxdot$  Liczba godzin w tygodniu, w których dostępne są usługi biblioteczne
- $\boxdot$  Personel w przeliczeniu na 1000 mieszkańców

### **L** Wykorzystanie Analiza

- $\Box$  Wypożyczenia w przeliczeniu na mieszkańca
- Wykorzystanie zbiorów w bibliotece w przeliczeniu na mieszkańca
- $\Box$  Aktywność wykorzystania zbiorów (obrót)
- □ Liczba pobranych dokumentów z zasobów elektronicznych w przeliczeniu na mieszkańca
- Odwiedziny fizyczne w bibliotece w przeliczeniu na mieszkańca
- □ Liczba unikalnych użytkowników strony internetowej biblioteki w przeliczeniu na 1000 mieszkańców
- $\Box$  Odwiedziny wirtualne w przeliczeniu na mieszkańca
- □ Udział użytkowników w imprezach bibliotecznych organizowanych przez bibliotekę w sposób tradycyjny w przeliczeniu na 1000 mieszkańców
- $\boxtimes$  Udział użytkowników w imprezach bibliotecznych organizowanych przez bibliotekę online w przeliczeniu na 1000 mieszkańców
- $\Box$  Liczba uczestników szkoleń dla użytkowników w przeliczeniu na 1000 mieszkańców
- □ Procent populacji docelowej objętej usługami
- Satysfakcja użytkowników -----

### Dane statystyczne Analiza

### Użytkownicy Analiza

- □ Liczba użytkowników
- □ Liczba unikalnych użytkowników strony internetowej biblioteki

**Contract Contract Contract** 

Zbiory biblioteczne Analiza

Liczba zbiorów bibliotecznych

- Liczba nabytków
- □ Liczba nabytków (książki zakup)
- $\Box$ Liczba ubytków
- Uiczba czasonism bieżacych
- Liczba zbiorów opracowanych komputerowo

### Dostęp i wyposażenie Analiza

- Powierzchnia biblioteki dostępna dla użytkowników
- Liczba publicznie dostępnych stanowisk komputerowych z dostępem do Internetu
- Liczba filii bibliotecznych

### Usługi i korzystanie z biblioteki Analiza

- Liczba odwiedzin fizycznych
- п Liczba odwiedzin wirtualnych
- Liczba wypożyczeń na zewnątrz
- $\Box$ Liczba wypożyczeń międzybibliotecznych
- Liczba egzemplarzy udostępnionych na miejscu
- Liczba pobranych dokumentów z zasobów elektronicznych, do których biblioteka umożliwia dostęp л
- Liczba uczestników imprez organizowanych przez bibliotekę w sposób tradycyjny  $\Box$
- □ Liczba uczestników imprez organizowanych przez bibliotekę w formie online
- Liczba uczestników szkoleń bibliotecznych dla użytkowników
- Usługi sieciowe i/lub interaktywne: udostępnianie katalogów w Internecie  $\Box$
- $\Box$ Usługi sieciowe i/lub interaktywne: elektroniczne zamawianie / rezerwacja poprzez katalog online
- Usługi sieciowe i/lub interaktywne: elektroniczna prolongata poprzez katalog online n
- Usługi sieciowe i/lub interaktywne: elektroniczne powiadamianie czytelników o terminie zwrotów (e-mail, sms)
- $\Box$ Usługi sieciowe i/lub interaktywne: rejestracja on-line nowych czytelników
- Usługi sieciowe i/lub interaktywne: własna witryna www n
- Usługi sięciowe i/lub interaktywne: elektroniczna informacja na własnej witrynie www. np. formularz e-mail, komunikatory
- $\Box$ Usługi sieciowe i/lub interaktywne: interaktywne szkolenia online na własnej witrynie www
- Usługi sieciowe i/lub interaktywne: blogi
- Usługi sieciowe i/lub interaktywne: kanał RSS na własnej witrynie www
- Usługi sięciowe i/lub interaktywne: profile w portalach społecznościowych (np. Facebook, Twitter)
- Usługi sieciowe i/lub interaktywne: biuletyny, newslettery na własnej witrynie
- Usługi sięciowe i/lub interaktywne: biblioteka cyfrowa (samodzielna albo udział)
- Usługi sieciowe i/lub interaktywne: dostęp zdalny do licencjonowanych zasobów elektronicznych spoza biblioteki  $\Box$
- po kliknięciu w **Analiza** otrzymujemy wyniki zgodne z wybranymi kryteriami i kategoriami oraz rodzajem porównań. Wyniki wyświetlane są jako:
	- dane własnej biblioteki
	- dane uśrednione (średnia arytmetyczna, mediana, maksimum, minimum) w grupach analizowanych bibliotek

![](_page_17_Picture_35.jpeg)

Wybór kryteriów do analizowania

Lista kategorii do analizowania

Wyniki analizy

Generuj CSV

٠

٠

Wojewódzka i Miejska Biblioteka Publiczna im. dr. Witolda Bełzy w Bydgoszczy - Województwo Kujawsko-Pomorskie

Porównania z wartościami średnimi według: podtypu

Liczba placówek, z którymi porównywane są dane [2013] : 5

Liczba placówek, z którymi porównywane są dane [2014] : 7

Liczba placówek, z którymi porównywane są dane [2015] : 7 Liczba placówek, z którymi porównywane są dane [2016] : 7

Liczba placówek, z którymi porównywane są dane [2017] : 7

Liczba placówek, z którymi porównywane są dane [2018] : 7

 $\nabla$  Wszystkie  $\nabla$  Średnia  $\nabla$  Mediana  $\nabla$  Maksimum  $\nabla$  Minimum

![](_page_18_Picture_89.jpeg)

 możliwe jest wyświetlanie wskaźników i danych statystycznych z kilku lat np. w celu porównania danych

354990

353215

351254

2016

2017

2018

 $\overline{1}$ 

## <span id="page-19-0"></span>**11. Generowanie danych z Analizy do arkusza Excel**

Dyrektor może **generować dane z Analizy do arkusza Excel** (w przypadku korzystania z innego rodzaju arkuszy kalkulacyjnych należy znaleźć instrukcję postępowania w Internecie np. wpisując do wyszukiwarki hasło: konwersja danych z pliku csv).

Postępowanie, w zależności od wersji posiadanego oprogramowania MS Excel:

- **EXECT:** kliknij Generuj CSV nad tabela
- pojawi się okienko zapisu wybieramy opcję: **Zapisz plik** i zapisujemy w wybranym katalogu
- **•** otwieramy pusty arkusz xls
	- **starsza wersja:**
- wybieramy zakładkę **Dane**, a z niej opcję: z **tekstu**
- pojawi się okienko: **Importowanie pliku tekstowego**
- wybieramy zapisany wcześniej plik csv wciskamy przycisk: **Importuj**
- pojawia się okienko **Kreatora importu tekstu**
- należy wybrać typ pliku w tym przypadku Rozdzielany
- na podglądzie pliku należy sprawdzić, czy system wybrał odpowiedni dla języka polskiego kod uwzględniający polskie znaki. Powinien to być Unicode (UTF-8)
- następnie wybieramy przycisk: **Dalej**
- dane widoczne w podglądzie rozdzielone są przecinkami, wobec tego powyżej w opcji: **Ograniczniki** wybieramy "przecinek"; dane na podglądzie powinny podzielić się na kolumny
- wciskamy: **Dale**j
- pozostawiamy ustawione opcje i wciskamy: **Zakończ**
- wybieramy dowolnie: Istniejący lub Nowy arkusz i wciskamy: **OK**
- dane zostają zaimportowane do wybranego arkusza xls
- wystarczy teraz zapisać arkusz z rozszerzeniem xls
	- **nowa wersja:**
- wybieramy zakładke **Pobierz dane → Z pliku→ Z pliku tekstowego/CSV**
- pojawi się okienko: **Importowanie danych**  Odnajdujemy zapisany plik csv i klikamy **Otwórz**
- pojawia się okienko **Analiza.csv,** z trzema opcjami: **Pochodzenie pliku, Ogranicznik i wykrywanie typu danych**
	- Pochodzenie pliku- wybieramy **65001:Unicode(UTF-8)**
	- Ograniczniki wybieramy **Przecinek**
	- Wykrywanie typu danych **na podstawie całego zestawu danych**  wówczas mamy podgląd całego dokumentu i możemy sprawdzić czy wyniki wyświetlą się we właściwy sposób
	- Klikamy: **Załaduj**
- dane zostają zaimportowane do wybranego arkusza xls
- wystarczy teraz zapisać arkusz z rozszerzeniem xls

### <span id="page-20-0"></span>**12. Pomoc**

Zakładka **Pomoc** kieruje do adresu internetowego Instrukcji pracy w programie AFBP

Oprac. listopad 2013 r., aktualizacja październik 2014 r., luty 2015 r., luty 2016 r., styczeń 2017 r., styczeń 2018 r., styczeń 2019 r., styczeń 2020 r., luty 2021 r., styczeń 2022 r.styczeń 2023, styczeń 2024 r.